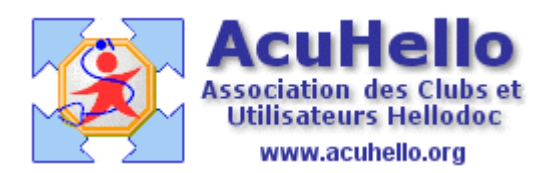

09 juin 2009

## **1 - Sauvegarde et indexation automatique : sauvegarde**

Certains d'entre-vous aimeraient faire une sauvegarde des données de leur cabinet en leur absence, la nuit par exemple, de façon automatique et sans intervention de leur part via Hdbackup.exe.

Cela est possible à partir de ce que l'on appelle un fichier « bat » qu'il suffit de créer. Pour cela, ouvrez le bloc-notes, et inscrivez le chemin de l'outil Hdbackup.exe entre deux **" "** . Pour ne pas vous tromper (chemin complexe, ou avec noms courts sur certaines configurations de type « C:\Progra~1\IMAGIN~1\HelloDOC\hdbackup.exe »), vous pouvez faire un copier-coller en faisant un clic droit sur le dossier DANS lequel se trouve votre cabinet « Hellodoc » par exemple, puis sur « propriétés » et vous sélectionnez la valeur de l'emplacement. Derrière cette écriture, vous laissez un espace, puis vous écrivez : **/?** , et vous enregistrez où vous voulez, le bureau par exemple.

HDbackup.bat - Bloc-notes

Fichier Edition Format Affichage ?

C:\Program Files\IMAGINE Editions\HelloDOC\HDbackup.exe" /?

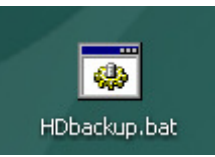

Vous double-cliquez sur l'icône créée, et ainsi, vous voyez apparaître la syntaxe des commandes qui vous permet de créer votre fichier bat. **Nota** : vous pouvez faire la même chose pour l'outil d'indexation « Hdindexation.exe »

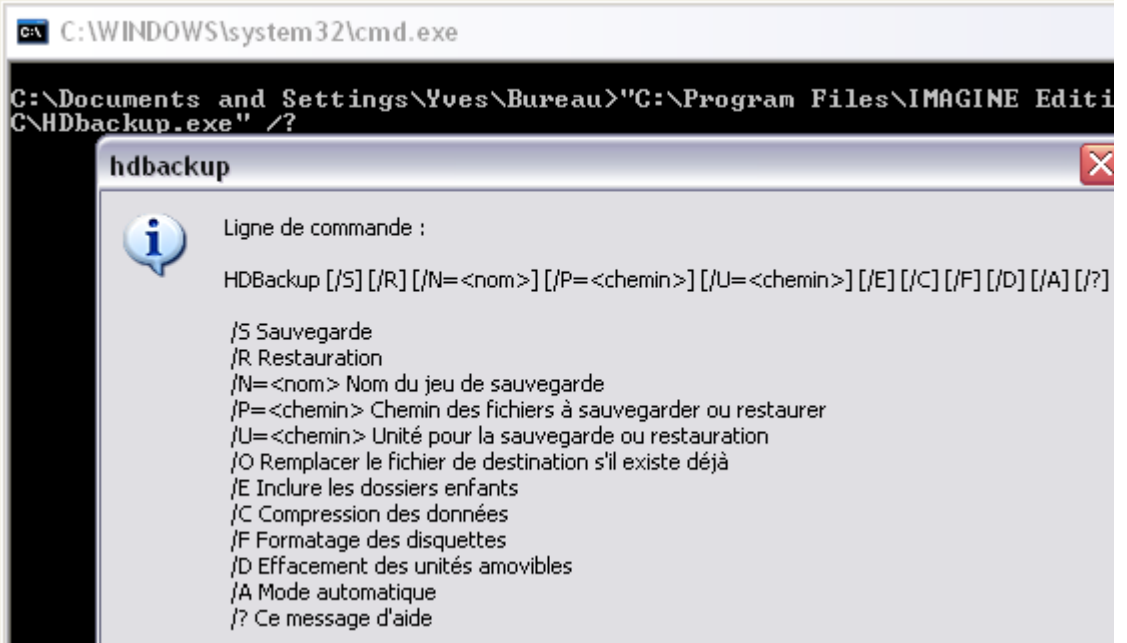

Il vous suffit de rouvrir (clic droit et option « modifier ») votre fichier Hdbackup.bat, de supprimer le « ? » et de renseigner les commandes qui sont nécessaires :

## **Attention : laisser un espace avant chaque slash ( / ) et respecter les guillemets.**

**/S** : pour sauvegarder

**/O** : pour remplacer le fichier de destination (la sauvegarde sera unique, et changer à chaque fois)

**/A** : car ce sera en mode automatique

**/P** : pour indiquer le chemin du dossier du cabinet à sauvegarder.

Par exemple (par copier-coller comme déjà dit) :

/P="C:\Documents and Settings\All Users\Documents\Cabinets HelloDOC\ADENIS" ou /P="C:\Program Files\IMAGINE Editions\HelloDOC\ADENIS" ou /P="C:\Progra~1\IMAGIN~1\HelloDOC\Cabinet"

**/U** : pour indiquer le chemin de la sauvegarde

Par exemple (sur un disque externe D, avec un dossier spécifique de sauvegarde) :

/U="D:\backup\_ADENIS"

Ce qui donne :

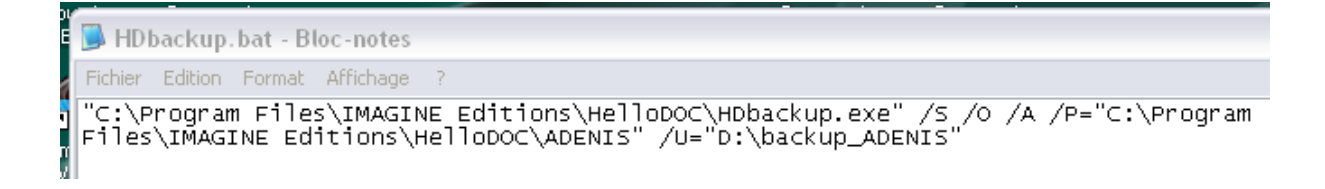

Après enregistrement, un double-clic sur l'icône lance la sauvegarde.

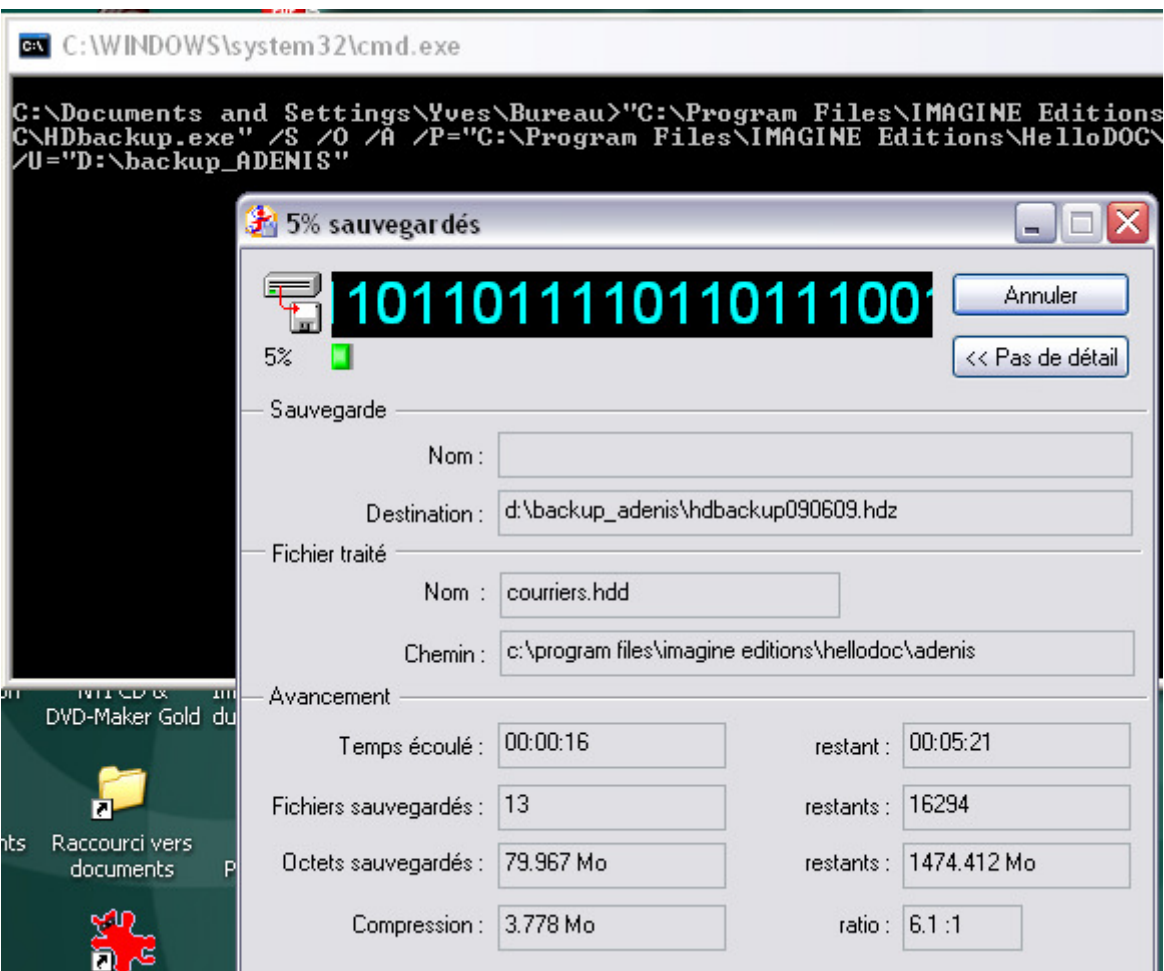

Ce fichier, vous pouvez le placer dans votre dossier « HELLODOC » pour le retrouver facilement, il sera à coté de Hdbackup.exe.

**Il ne vous reste plus qu'à faire une programmation de sauvegarde automatique**. Pour cela, je vous renvoie à l'article « 2 - sauvegarde et indexation automatique : indexation » pour en connaître la procédure.

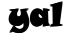